## How to Register Online for Religious Education Classes

This topic shows you how to register online for religious education classes offered by your church. Note that the system does its best to accommodate your requests; however, it cannot guarantee placement.

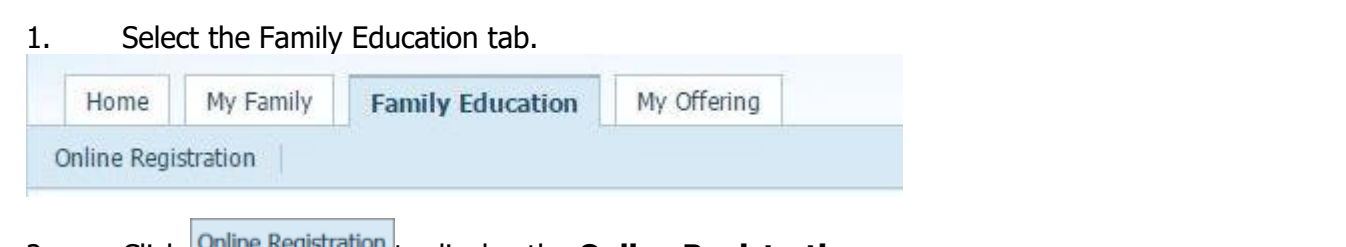

- 2. Click **Change Registration** to display the **Online Registration** page.
- 3. Review your personal information. If you need to update your family record, click the **Update Family**

**Record** link to open your family record and make the necessary changes. When done, click <sup>close</sup> to return to the **Online Registration** page.

- 4. From the **Term** list, select the term you are enrolling your student in.
- 5. Click + Add Student to open the **Student** registration form:

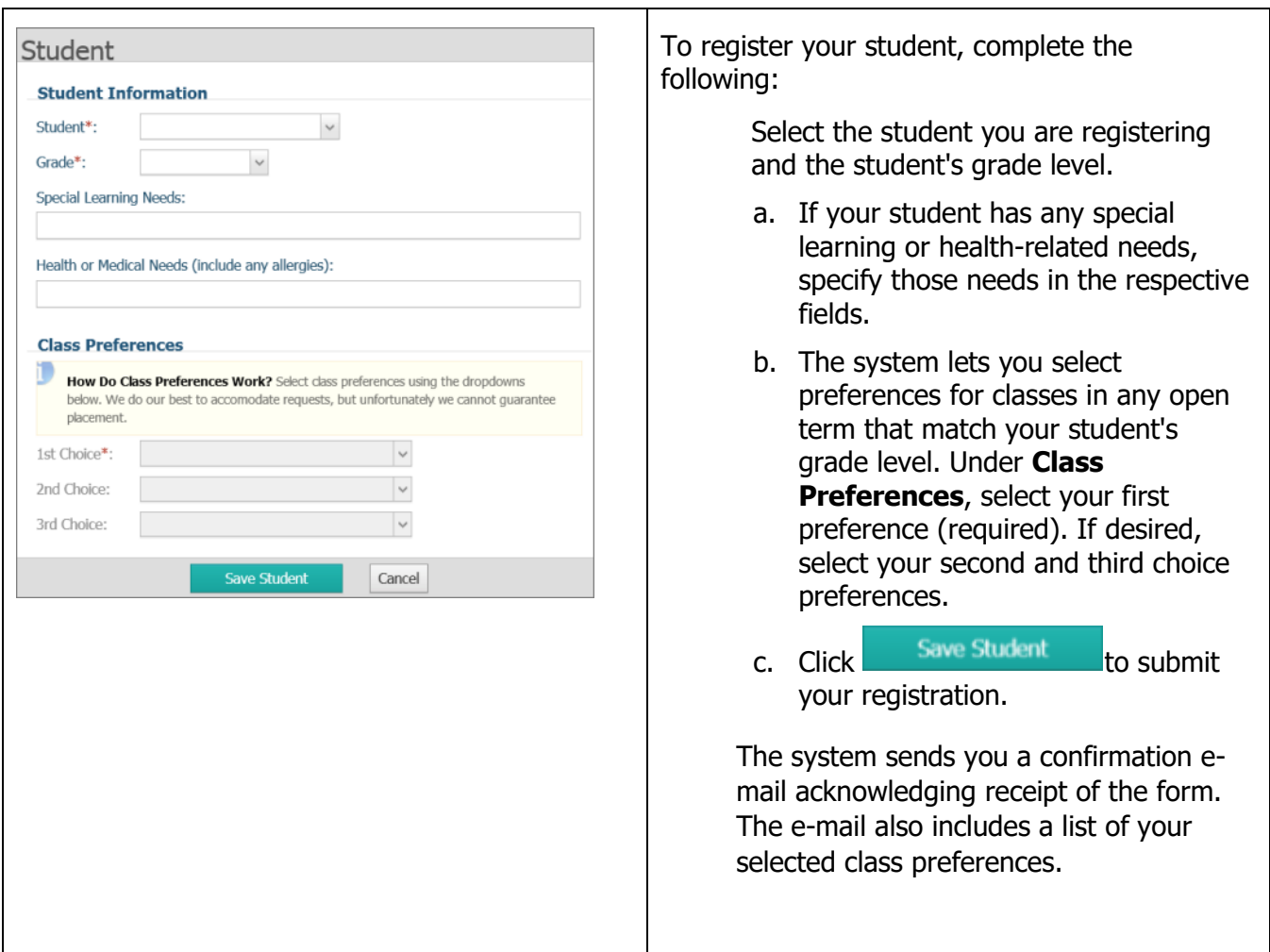

The system sends you a confirmation e-mail acknowledging receipt of the form. The e-mail also includes a list of your selected class preferences.